## **COM RESTABLIR LA CONTRASENYA PROVISIONAL EN CAS DE BLOQUEIG**

Procediment a seguir per restablir la contrasenya provisional del portal d'accés a la universitat d'aquells estudiants que la bloquegin (es bloqueja al tercer intent fallit).

## **Que ha de fer el centre:**

- 1. Accedir al portal Accesnet-Centres.
- 2. Anar a l'opció '*Estudiants 2n batxillerat*' que trobareu a l'apartat '*Tràmits de batxillerat*'.

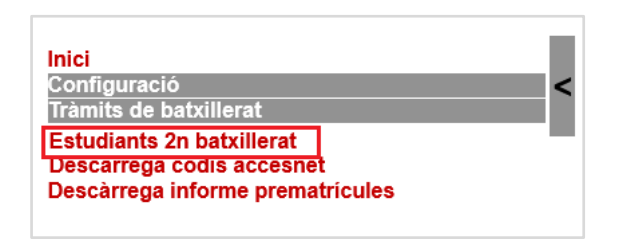

3. Cercar als estudiants del vostre centre o si voleu cercar un estudiant en concret, ho podeu fer ràpidament amb el cercador situat a l'apartat superior de la pantalla.

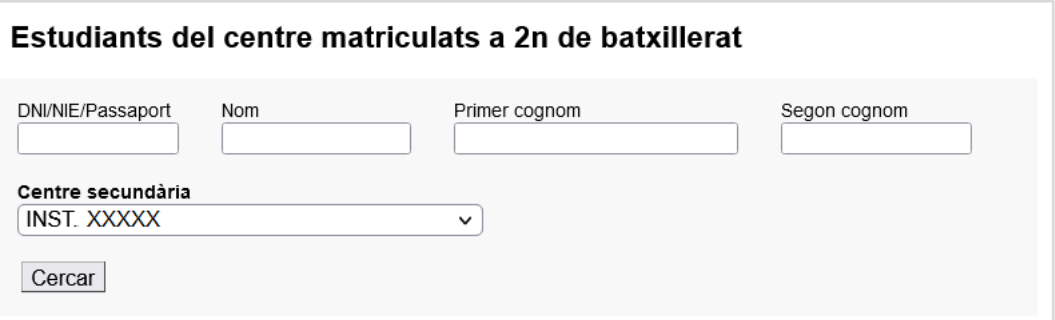

4. Al camp '*correu electrònic*' introduir el correu electrònic personal de l'estudiant que ha bloquejat la contrasenya provisional.

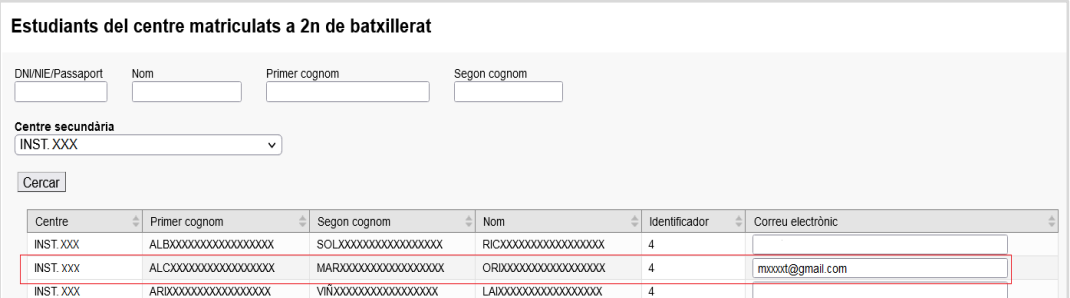

Us recomanem que en el cas que l'estudiant disposi d'un correu electrònic del centre no el faci servir, perquè si en un futur vol fer algun tràmit al portal d'accés a la universitat aquesta adreça no estarà activa i, en cas d'oblit de la contrasenya no la podrà restablir

## Generalitat de Catalunya Consell Interuniversitari de Catalunya Oficina d'Accés a la Universitat

5. Desar

Ī

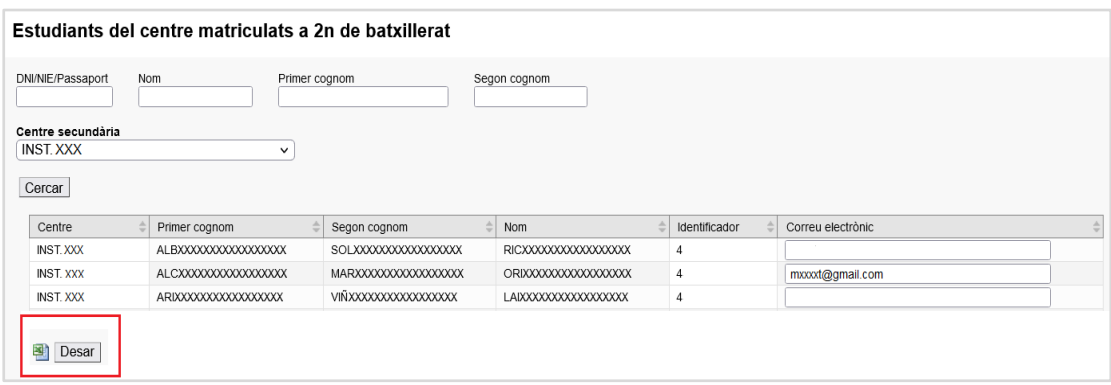

Un cop heu gravat el correu electrònic de l'estudiant al portal Accesnet-Centres,

## **Que ha de fer l'estudiant per restablir la seva contrasenya:**

1. Ha d'anar al portal d'accés a la universitat i, a la plana inicial, ha de clicar sobre 'Has [oblidat la contrasenya?'](https://accesuniversitat.gencat.cat/accesuniversitat/reset-password).

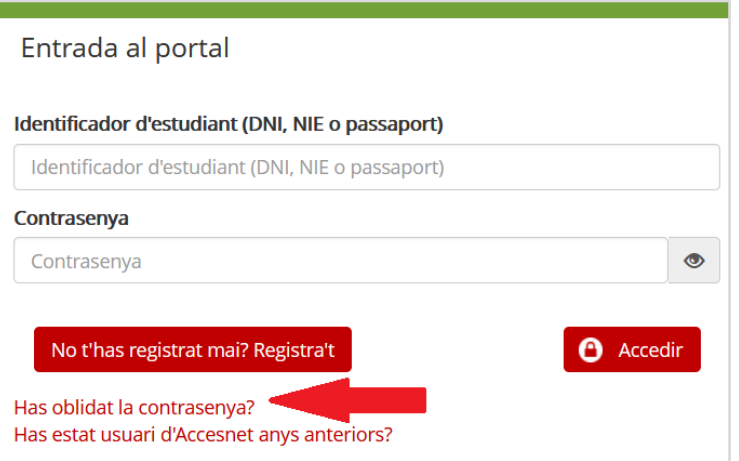

2. Li demanarà el seu identificador DNI/NIE/passaport (sense espais ni guions entre els números i la lletra), l'ha d'introduir i clicar al botó 'Comprovar'.

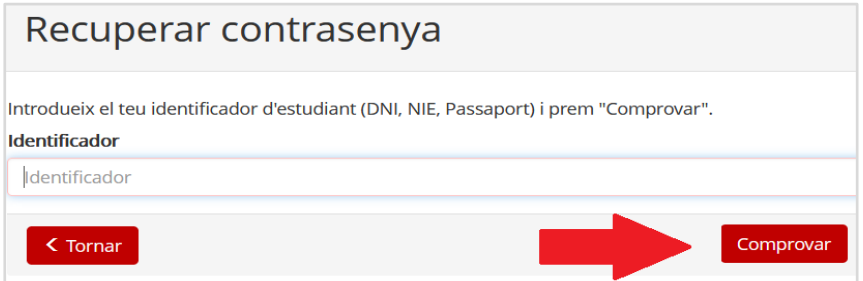

Generalitat de Catalunya Consell Interuniversitari de Catalunya Oficina d'Accés a la Universitat

3. A la següent pantalla visualitzarà el seu correu electrònic encriptat tipus 'cxxxxx@xxxl.xx' i haurà de clicar al botó 'Enviar'.

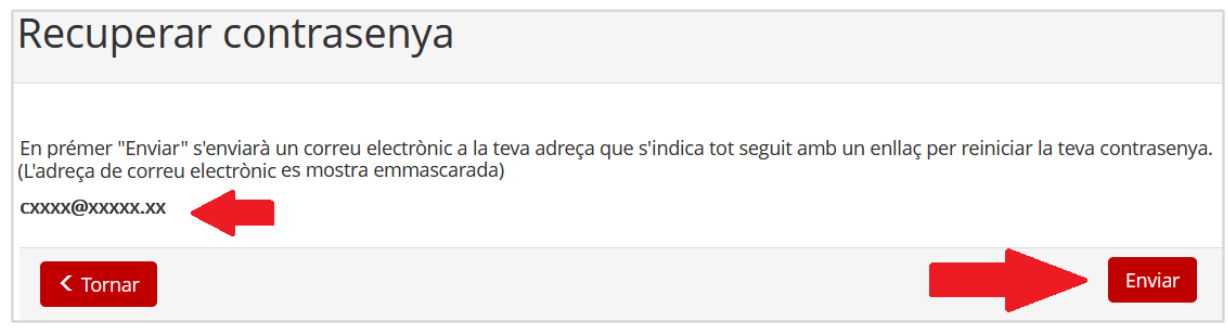

4. L'estudiant rebrà a la seva bústia un correu des de l'adreça 'accesnet.reu@gencat.cat' amb el tema 'Restaurar contrasenya' amb el següent missatge.

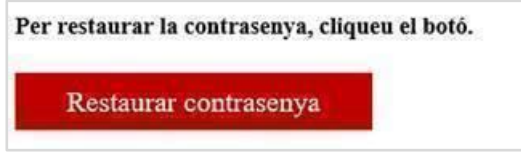

5. Haurà de clicar sobre el botó 'Restaurar contrasenya' i ja podrà generar-se una nova contrasenya.

**Important**: L'estudiant disposarà d'una hora per restaurar la contrasenya des del moment que rep el missatge. Transcorregut aquest temps aquest link no funcionarà i haurà de fer de nou tot el procés per recuperar contrasenya.